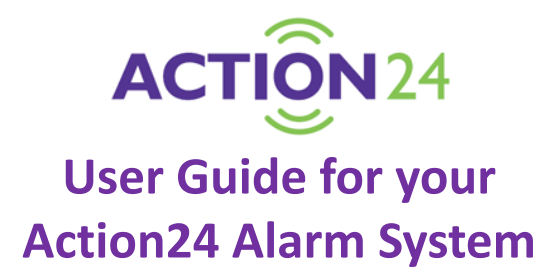

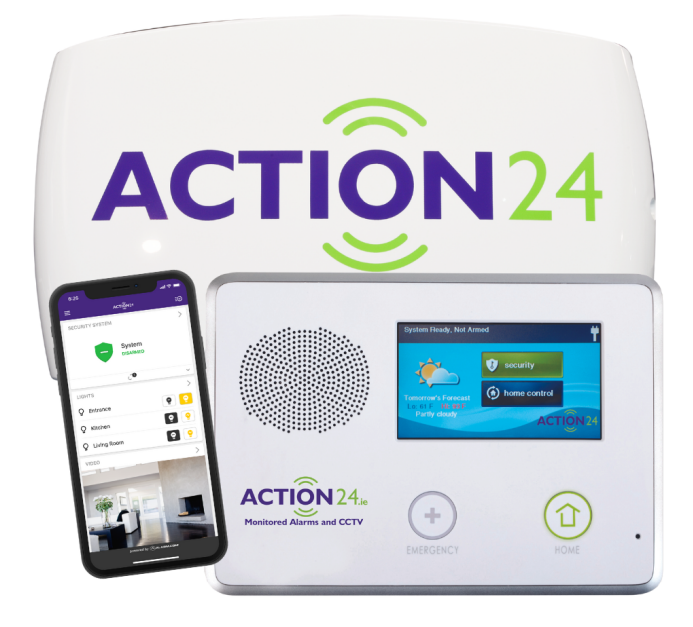

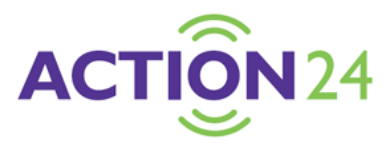

# For Customer Service contact: 01-297 3333 or [service@action24.ie](mailto:service@action24.ie)

# **Table of contents:**

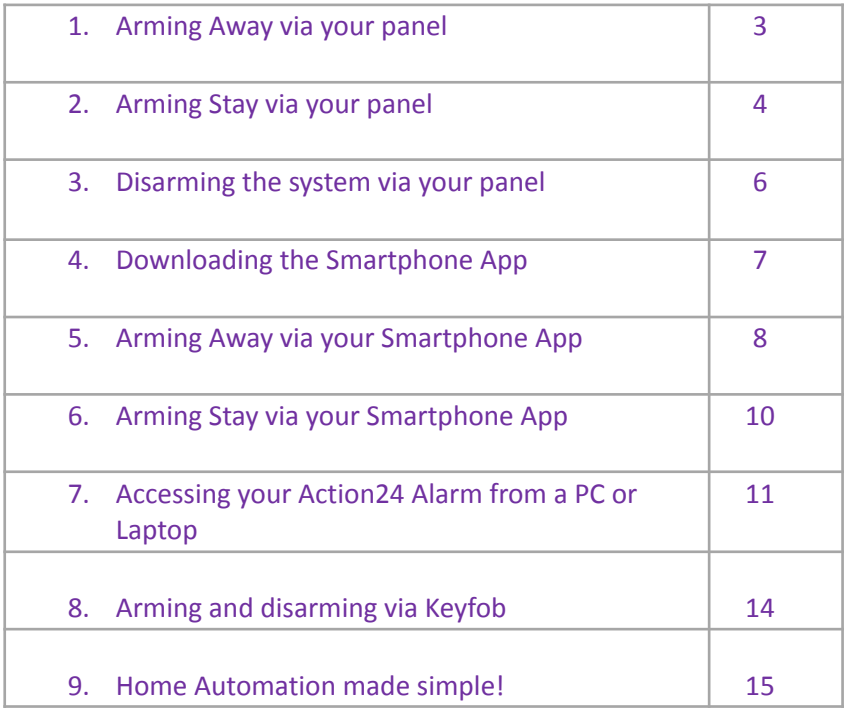

# **Arming Away via your panel** (when leaving your home)

Use the Away mode to arm the system when everyone will be leaving the home. Interior and perimeter sensors are armed in the Away mode.

- **1** Close all sensor‐protected doors and windows before arming.
- **2** Verify that the  $\circled{1}$  button on the Control Panel is lit green, indicating that the system is ready to arm.
- **3** Tap the **Home** button (should be green).
- **4** Tap **Security.**

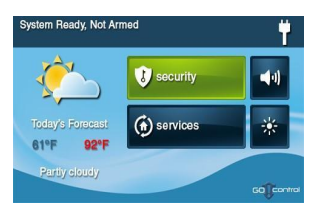

#### **5** Tap **Arm**.

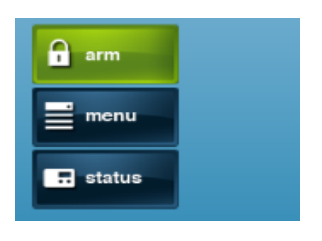

**NOTE:** If any perimeter door or window sensors are open, the **Bypass** screen appears. Close all the sensors displayed or tap **Bypass All** to force bypass the displayed sensors.

To bypass sensors, enter a *user code*.

**6** Tap **Away.**

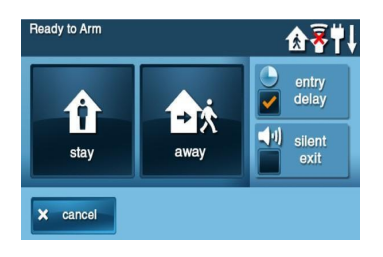

**7** The system arms and shows the Exit Delay counting down.

# **Arming Stay via your panel** (when going to bed)

Stay mode arms only the sensor protected perimeter doors and windows. It leaves interior motion sensors unarmed. Close all sensor‐protected doors and windows before arming.

**1** Verify that the  $\circled{P}$  button on the Control Panel is lit green, indicating that the system is ready to arm.

- **2** Tap the home button (should be green).
- **3** Tap Security.

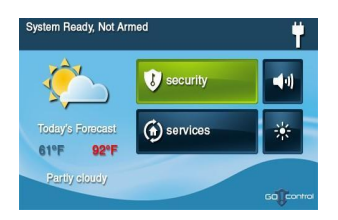

**4** Tap the **Arm** button.

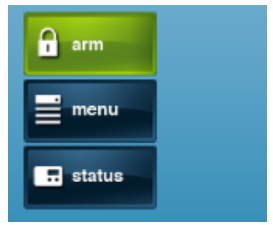

**5** Tap **Stay** to arm the system.

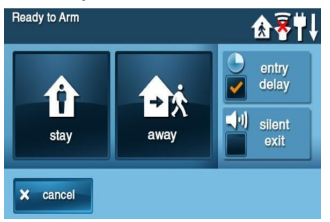

**NOTE:** If any perimeter door or window sensors are open, the **Bypass** screen appears. Close all the sensors displayed or tap **Bypass All** to force bypass the displayed sensors.

To bypass sensors, enter a *user code*.

**6** The system will arm straight away.

## **Disarming the system via your panel**

#### **Disarming from Stay Mode**

Disarm the system from Stay mode before exiting the premises (e.g. before leaving in the morning).

**1** At the **Security** screen or the **Menu** screen, tap **Disarm**.

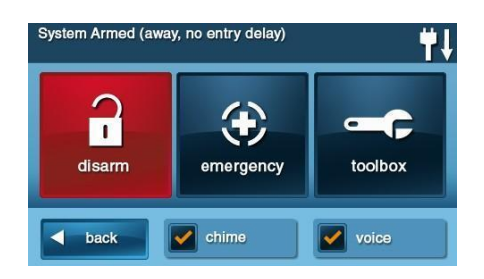

- **2** This action displays the **Disarm Code** screen.
- **3** Enter a valid user code to disarm the system.

#### **Disarming from Away Mode**

The system should be disarmed from Away mode while entering the premises.

**1** The **Disarm Code** screen displays on the Control Panel and the Entry Delay beeps sound.

**2** Enter a valid user code to disarm the system.

## **Downloading the Smartphone App**

**1** Go to Google Play or Apple App Store.

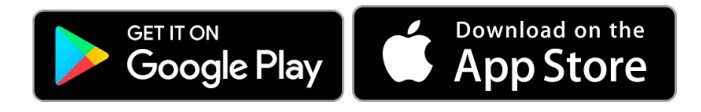

**2** Download the alarm.com App.

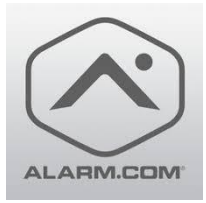

You should have received a username and first-time password from Action24 by email. If you have not yet received the email please contact us - [service@action24.ie](mailto:service@action24.ie) or 01-2973333.

**3** Enter your username and password and tap **LOGIN.**

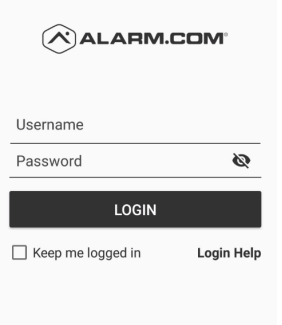

**4** Enjoy all the features of the award winning alarm.com app!

## **Arming Away via your Smartphone App** (when leaving your home)

IMPORTANT: To set your **alarm to Away Mode** via the smartphone app you must be outside the home. If you set it whilst inside the home the alarm may trigger.

- **1** Exit your home (ensuring all doors and windows are closed).
- **2** Immediately log onto your alarm.com Smartphone App.
- **3** Tap **SECURITY SYSTEM.**

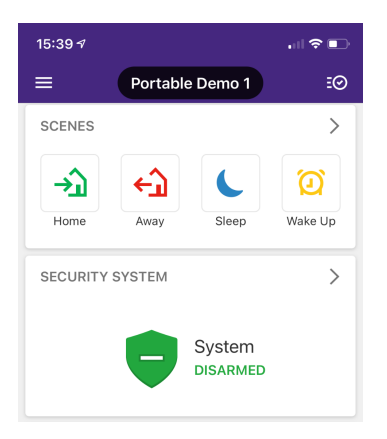

**4** Tap **ARM (AWAY).**

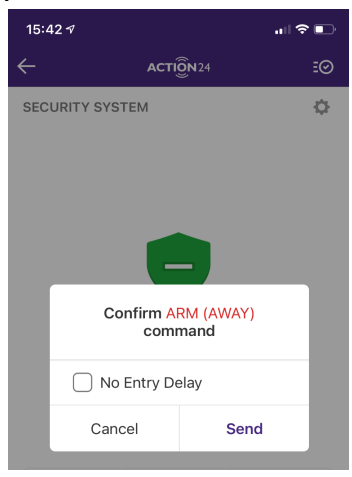

 The alarm will be **immediately set** and will display **ARMED AWAY.**

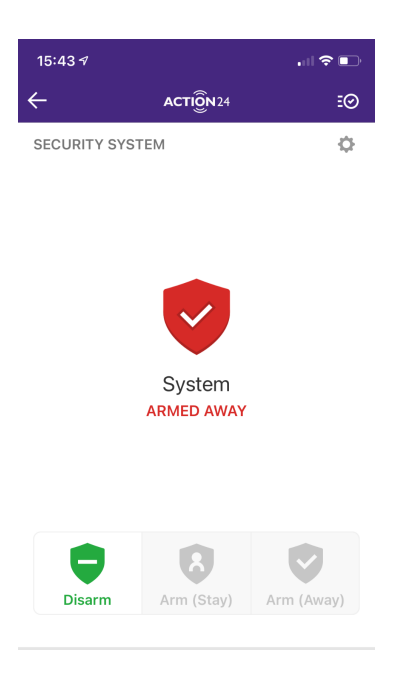

## **Arming Stay via your Smartphone App** (when going to bed)

- **1** Open your smartphone app.<br>**2** Tap **SECURITY SYSTEM.**
- **2** Tap **SECURITY SYSTEM.**

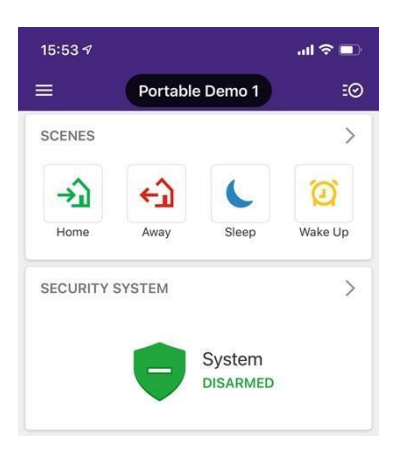

**3** Tap **ARM (STAY).**

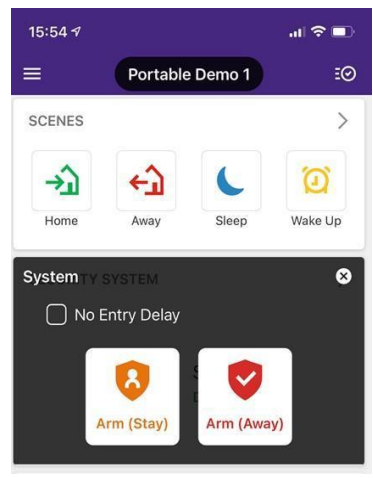

**4** The alarm will be immediately set (perimeter only) and will display **ARMED STAY.**

## **Accessing your Action24 Alarm from a PC or Laptop**

Certain features of your Action24 alarm can only be managed via our desktop site. This site contains more comprehensive details on controlling your system and on setting up user codes, notification rules etc.

To log onto your alarm.com account **via a desktop pc or laptop**

- **1** Go to [www.alarm.com](http://www.alarm.com)
- **2** Tap **LOGIN** in the top right hand corner.

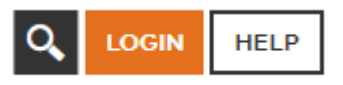

**3** You will be now logged onto your system. See next page for the user interface.

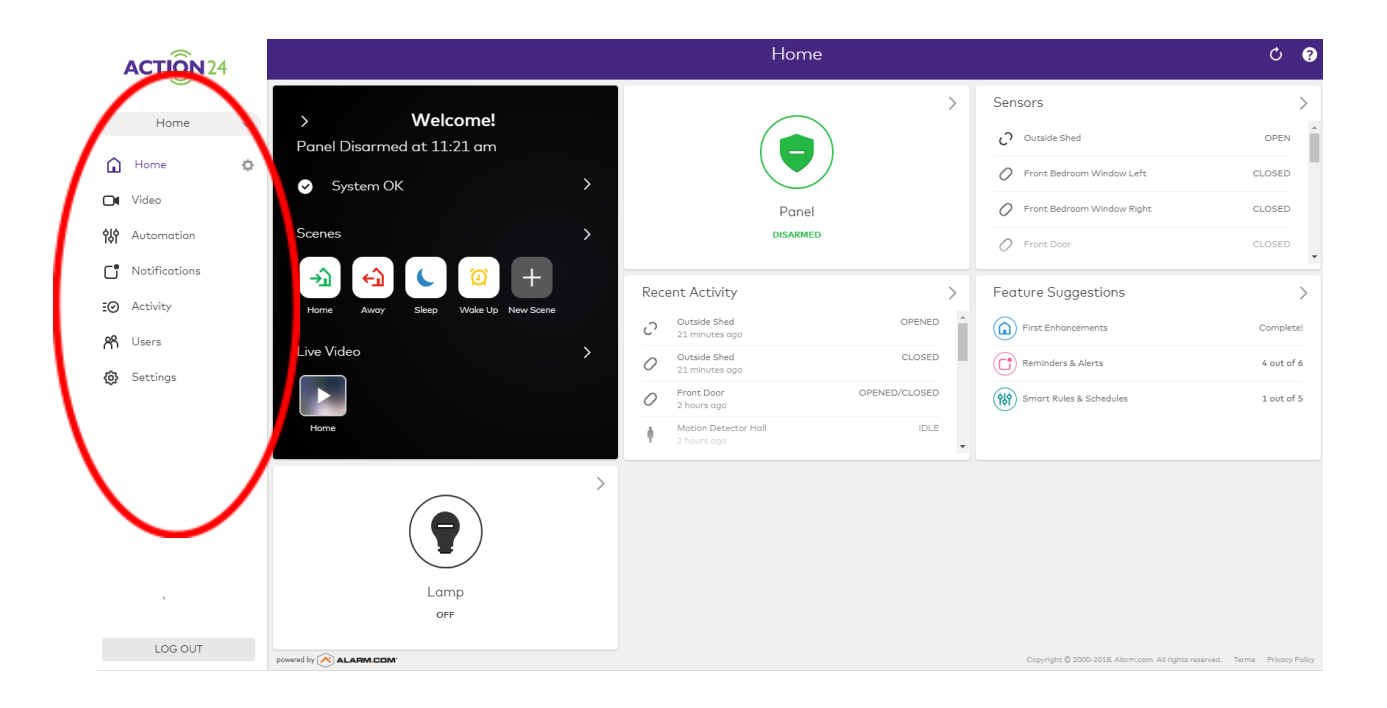

### **Viewing your Action24 Alarm from a PC or Laptop From the circled column on left hand side:**

- **1) Home** This will give you an overview of your system including:
	- ●Panel history
	- ●Recent activity
	- ●Current alarm status
	- ●Sensor list

### **2) Video**

- ●View Live Video (if you have CCTV cameras installed)
- ●View saved video clips
- Set recording schedules for your CCTV

### **3) Automation**

- ●View rules for your CCTV and Smart Plugs
- Set up event triggered rules for your CCTV and Smart Plugs

### **4) Notifications**

- See the push and email notifications currently set up on your system
- Set new notifications rules (e.g. for when alarm activates)
- ●Manage who receives notifications

### **5) Activity**

●Shows all recent activity on your alarm system

### **6) Users**

- ●Set up user codes
- ●Issue temporary user codes
- ●Manage Push devices
- ●Enable new users for app download (see below)

## **Key Fob: Arming and Disarming**

### **Arm with a Key Fob**

#### **Away Mode**

To arm the system to Away mode using a key fob, tap the  $\Box$ button.

**NOTE:** Depending on setup options, if any perimeter doors or windows are open, the system may not allow arming to Away mode with a wireless key fob.

#### **Stay Mode**

To arm the system to Stay mode using a key fob, tap the **Stay** button.

**NOTE:** Depending on setup options, if any perimeter doors or windows are open, the system may not allow arming to Stay mode with a wireless key fob.

#### **Disarm with a Key Fob**

To disarm the system from Stay or Away mode using a key fob, tap the

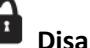

**Disarm** button.

### **Action24 - Home Automation made simple!**

Your Action24™ alarm system can be instantly expanded to turn your home into a Smart Home, all controlled from the same app with the same user-friendly functionality. It's Irelands best wireless security system.

The following can be added to your system:

- Monitored Smoke Detectors
- Key Fobs/Panic Response Fobs
- Smart Plugs
- Internal CCTV
- External CCTV

For more information please call us on 01-297 3333 or email [support@action24.ie](mailto:service@action24.ie) and we will be happy to talk you through next steps……